# **Pocket PC PHL 5000 Series**

# **Quick Start Guide**

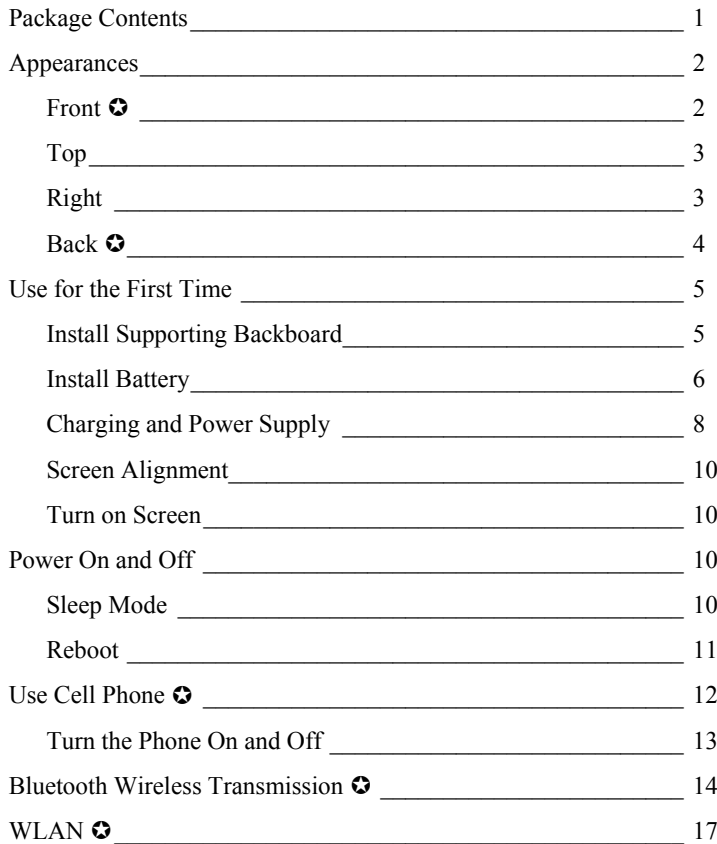

 $\sum$ In this guide, the sections marked with " $\bigcirc$ " indicate that whether the features described here are supported or not depends on the actual product specifications.

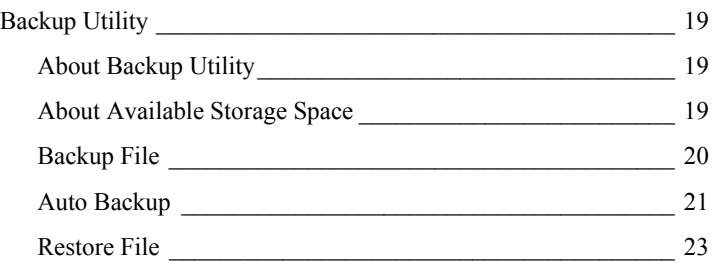

Thank you very much for purchasing this product. This document mainly provides you the references needed when you use this product for the first time. Meanwhile, hardware descriptions will also help you to get familiar with every basic function quickly.

## Package Contents

Pocket PC, stylus, USB cradle (including USB cable), AC adapter, headset, companion CD, leather case, user manual.

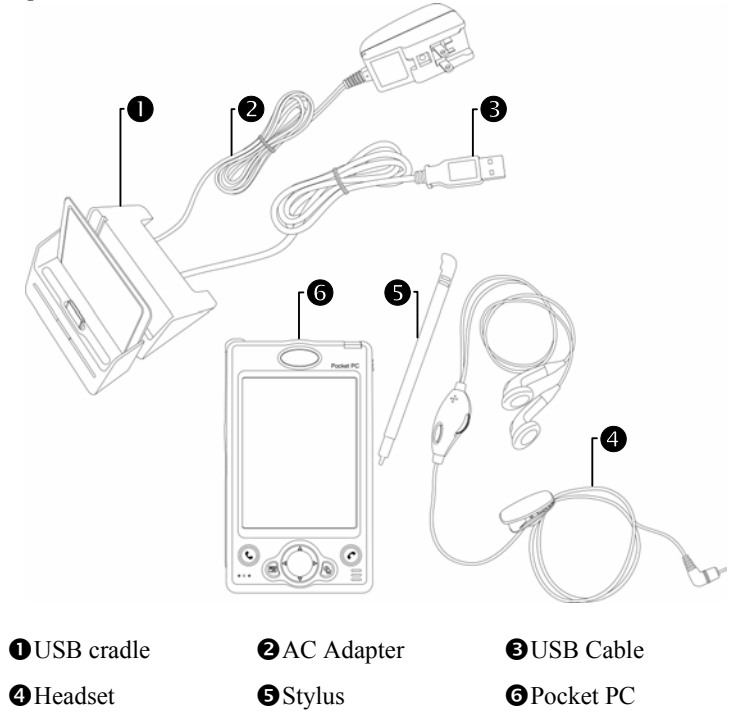

When this product was shipped, the charger's supporting backboard and cradle were packaged separately. After open the package, please install the backboard into the slot on the cradle as shown in the figure above. Remind you that, once the backboard is installed, you cannot take it off. Otherwise, the blackboard's safety hook will be broken and cannot be used again.

## Appearances

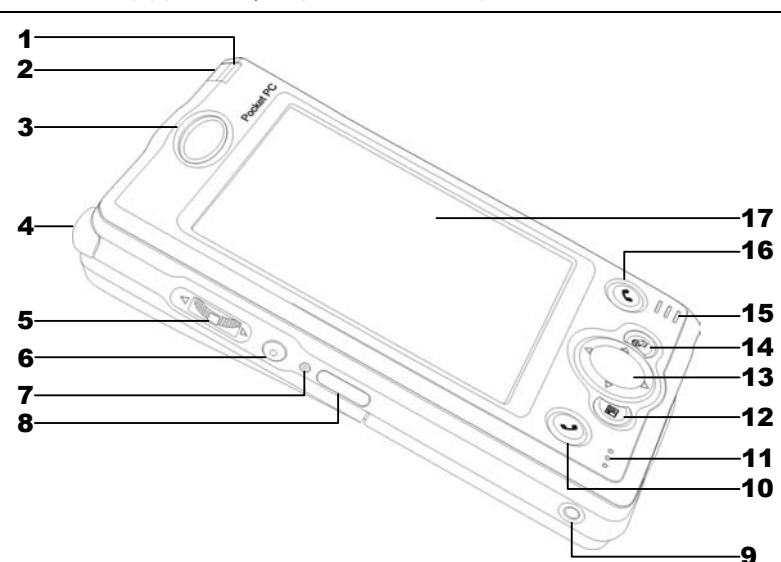

Front  $\odot$  (applicability depends on model)

- 
- 3 Cell Phone Speaker  $\circ$  4 Antenna
- Depends on the program that is running at the time, it can be used as volume adjusting or windows scrolling button.
- 
- 
- 
- 
- 
- 
- 1 Indicator 2 Power Button
	-
	- Recording Button
- Reset Button **8** Infrared Port
- **9** Headset Jack **10** Send Button  $\Omega$
- 11 Microphone  $\Omega$  12 "Contact" Hot Key
- Navigation Button **14** "Today Screen" Hot Key
- 15 Speaker 16 End Button  $\Omega$
- 17 Touch Panel Status icons on the navigation bar:
	- **Ex** Cell Phone Off **K** Cell Phone On
	- **GPRS** is Online
	-

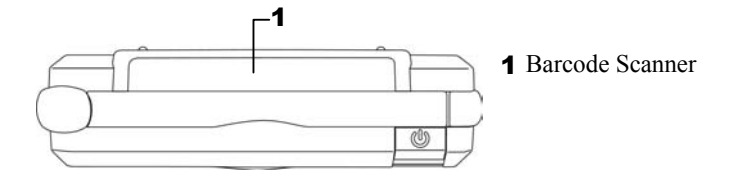

# Right

 Stylus slot, pull to take out stylus.

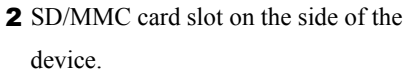

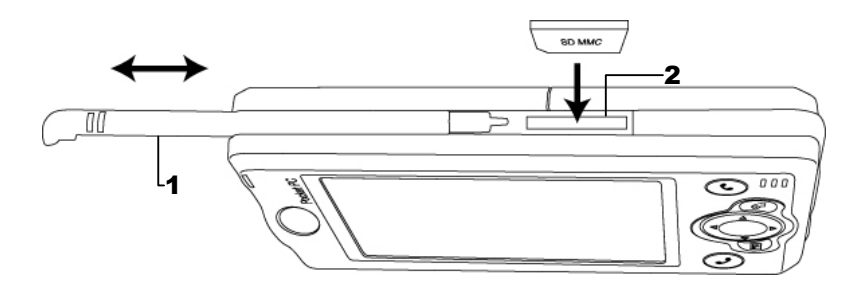

- 1 Main battery lock, follow the illustrations on Pocket PC to use.
- **3** Note the cut-corner position and insert the SIM card accordingly into the retainer.
- 2 Main battery, follow the arrow's direction to slide and release it. Merchandise label on the top of battery cover.
- **4** Turn over the retainer and insert the SIM card into the slot. Note that the metal surface of the SIM card should face downward.
- 5 Back-up power switch, follow the 6 Cradle connection port illustrations on Pocket PC to use.

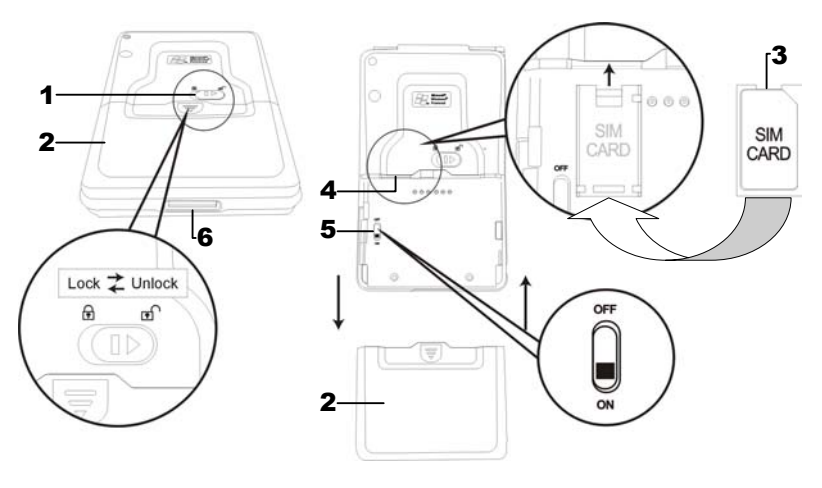

#### $\blacklozenge$ : Please note carefully!

- **1.** You need to turn on back-up power switch when you use this device for the first time. When back-up power switch is set to be "ON", the system operation will temporarily rely on back-up battery to supply its power if you need to pull out or replace main battery. Back-up battery is charged by main battery.
- **2.** If back-up power switch is set to be "OFF", the back-up battery will not function. Once the main battery is taken out, the device will only retain Microsoft Windows and manufacture's pre-installed programs. Any other data input, programs newly installed, and customised settings setup by you will be lost.

## Use for the First Time

## Install Supporting Backboard

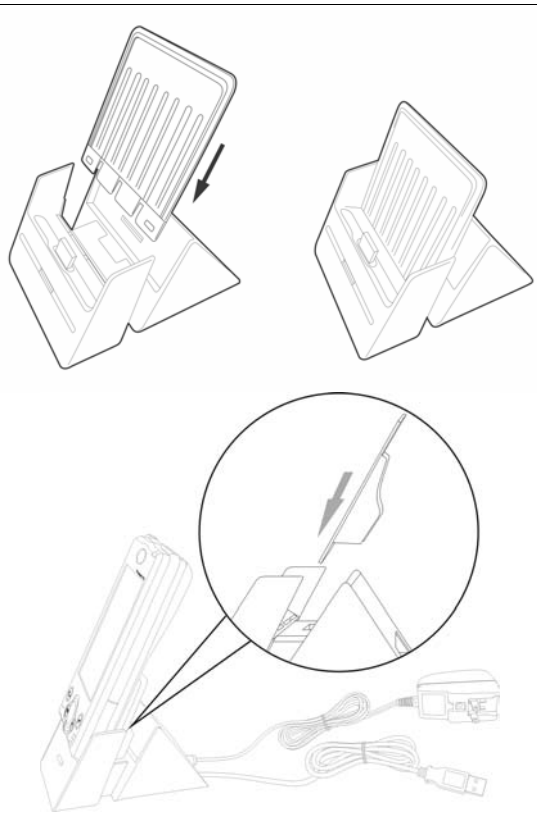

When this product was shipped, the charger's supporting backboard and cradle were packaged separately. After open the package, please install the backboard into the slot on the cradle as shown in the figure above. Remind you that, once the backboard is installed, you cannot take it off. Otherwise, the blackboard's safety hook will be broken and cannot be used again.

### Install Battery

- **1.** Use the tip of the stylus to flip the back-up battery switch located on the back of the Pocket PC to "On" position.
- **2.** Place the battery in parallel with the Pocket PC and push into the compartment first. Do not install the battery with an angle as shown in the bottom right figure.

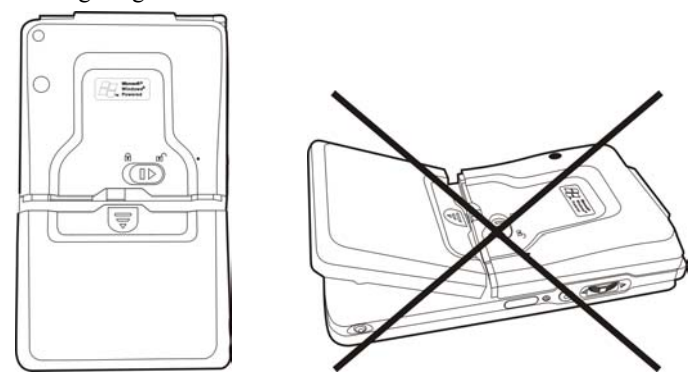

**3.** Note the instructions on the Pocket PC to make sure you have unlocked the main battery lock. Then push the battery all the way in.

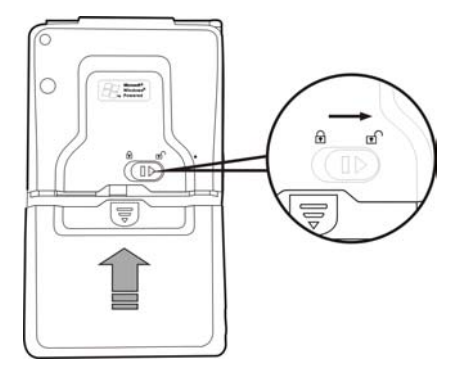

**4.** Follow the instructions on the Pocket PC to lock the main battery lock.

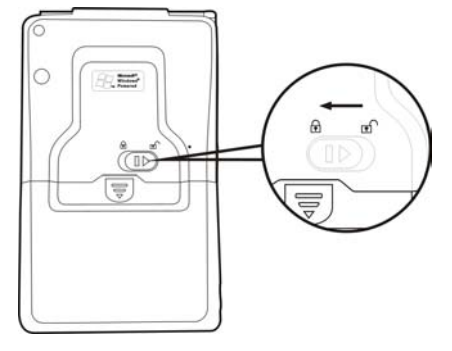

If you need to take out the battery, please unlock the main battery lock and then pull in the direction of the arrow shown.

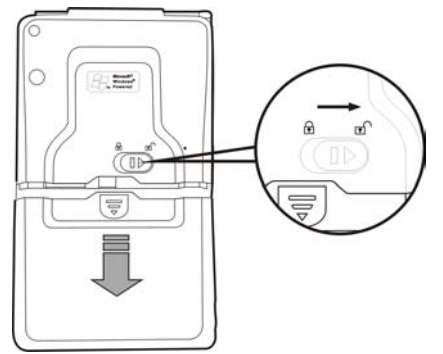

#### $\blacktriangleright$  Replacing Battery

- **1.** If cell phone or GPRS connecting fuction has been turned on, you should turn them off first before going on the next step. Otherwise, the connection will be interrupted abnormally.
- **2.** Unlock the main battery lock located on the back of this device and take out the battery.
- **3.** Replace main battery and lock the main battery lock. When the main battery is taken out, system operation's power will be supplied temporarily by back-up battery. However, if you do not install the main battery back within 1 minute, data will be lost.

## Charging and Power Supply

#### $\blacklozenge$ : Please note carefully!

Manufacturer's Instructions: Don't recharge the battery under a temperature higher than 45 ºC and don't store or use it under a temperature higher than 60 °C; otherwise, expansion or leakage of the battery may occur.

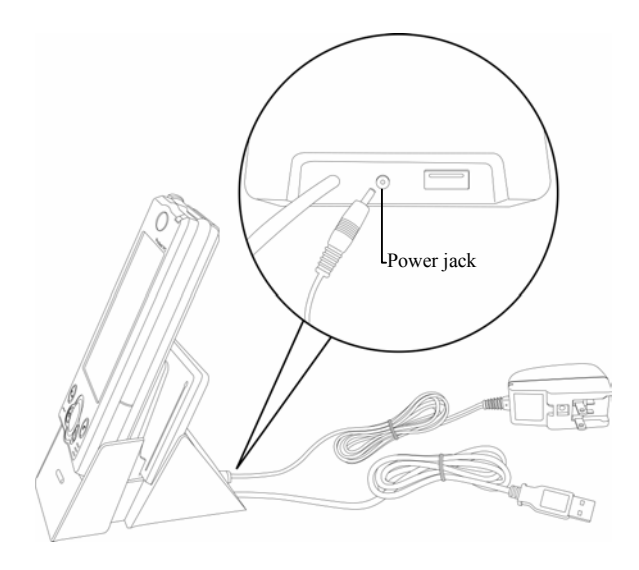

- **1.** Unlock main battery lock and releast the main battery. (If you just unpack the package, please omit this step. Main battery and Pocket PC are packed separately when Pocket PC was shipped.)
- **2.** Use stylus to set back-up power switch on the back of the device to be On. **Remind you that, you only need to turn on back-up power switch when you use this device for the first time. You will not need to touch this switch again in any other situations.**
- **3.** Install main battery and lock the main battery lock.
- **4.** Plug the AC adapter's (specifically for this product) round connector into the power jack located in the back of charging cradle. Then plug the other end of AC adapter into a normal home-use wall outlet. The device will then start charging automatically.
- **5. Cold Boot**: Use one finger to press and hold the "Power" button on the top of the Pocket PC, meanwhile, use the tip of the stylus to press down the "Reset" button located on the left side of the Pocket PC. Then release the "Power" button and the "Reset" button simultaneously. After rebooting, follow the instructions on the screen to finish screen alignment...etc. tasks.
- **6.** A brand new Pocket PC takes approximately 8 hours to be fully charged. It takes about 3 hours to be charged in full thereafter. After charging is finished, you can then unplug AC adapter and carry around the device freely. Please charge the device regularity in the future to keep the device functioning smoothly.
- **7.** "Indicator on the top right corner of this device" will indicate charging or various other functions in-use.

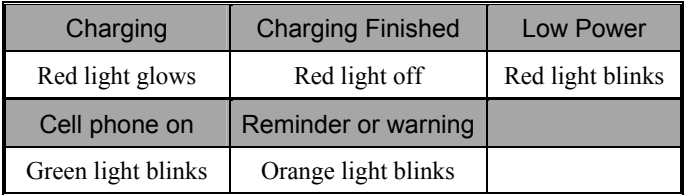

If secondary main battery is purchased, it can be charged by plugging in the charging slot located in the back of charging cradle. "Indicator in the front of charging cradle" will indicate the charging status.

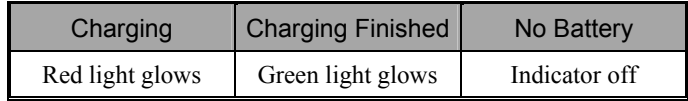

## Screen Alignment

When you use this Pocket PC for the first time or cold-boot it, system will require you to do screen positioning. When the device doesn't respond properly to screen taps, you can also redo screen positioning by following the instructions in this section.

- **1.** Tap on **A** and then **Settings**. On the **System** tab, tap **Screen** to align the screen.
- **2.** Tap on the "Align Screen" button. When the screen adjustment window appears, use stylus to tap the center of the cross  $(+)$  until the next cross appears. Please follows the instructions on screen to finish the rest of the operations. Tap "ok" button to exit.

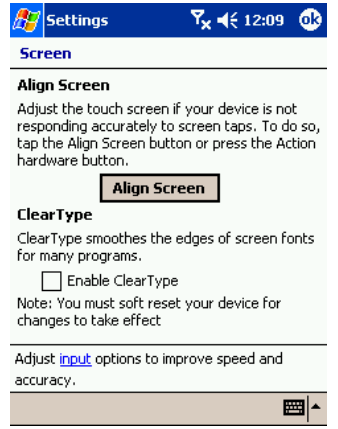

### Turn on Screen

This product is designed to provide you power-save functions. When the screen is off, you can turn the screen back on by pressing "Power" button on the top right corner of the device.

If using backlight is desired, tap on *SPI*, **Settings**, **System** tab, and then **Backlight**.

# Power On and Off

### Sleep Mode

- **1.** Press the "Power" button on the top right corner of the device to enter Sleep mode. During the Sleep mode, screen is off and some peripherals will enter power-save mode. But the cell phone is still on stand-by.
- **2.** Press "Power" button again to turn on the screen.
- **Notify** You can also tap on **AP** and then **Settings**. On the **System** tab, tap **Power** to setup "automatically turn off the device" after being stand-by for a period of time.

V**Warm-boot (Reset)**: Use the tip of stylus to press down the "Reset" button located in the left side of Pocket PC.

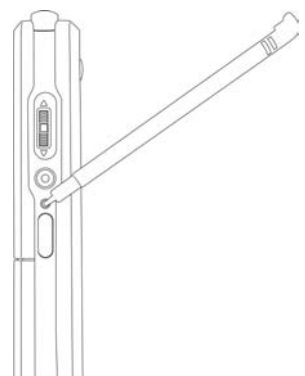

 $\bullet$  **Cold-boot**: Use one finger to press and hold the "Power" button on the top of the Pocket PC, meanwhile, use the tip of the stylus to press down the "Reset" button located on the left side of the Pocket PC. Then release the "Power" button and the "Reset" button simultaneously. After rebooting, follow the instructions on the screen to finish screen alignment...etc, tasks.

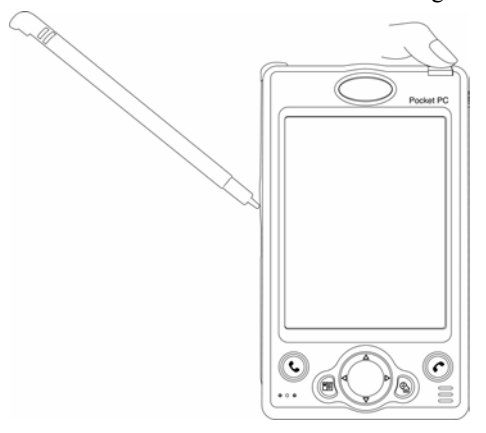

# Use Cell Phone  $\Omega$

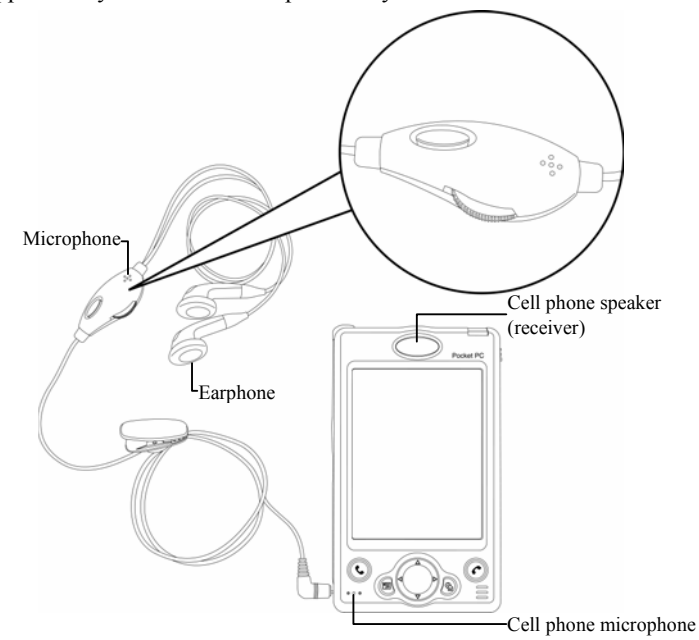

Applicability of this feature depends on your model.

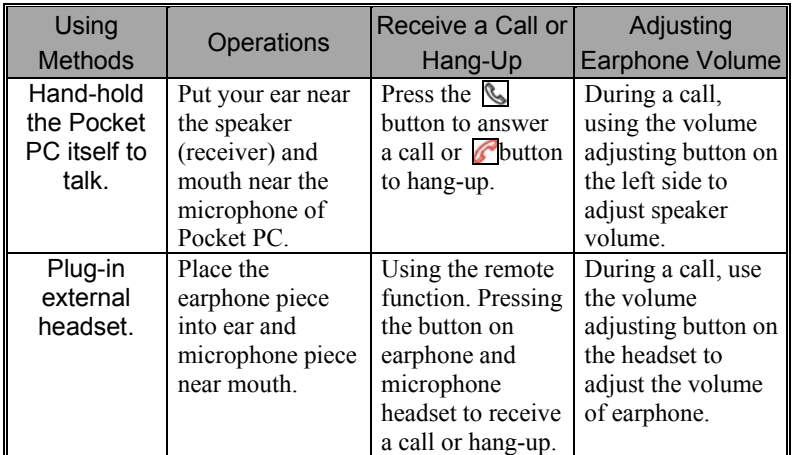

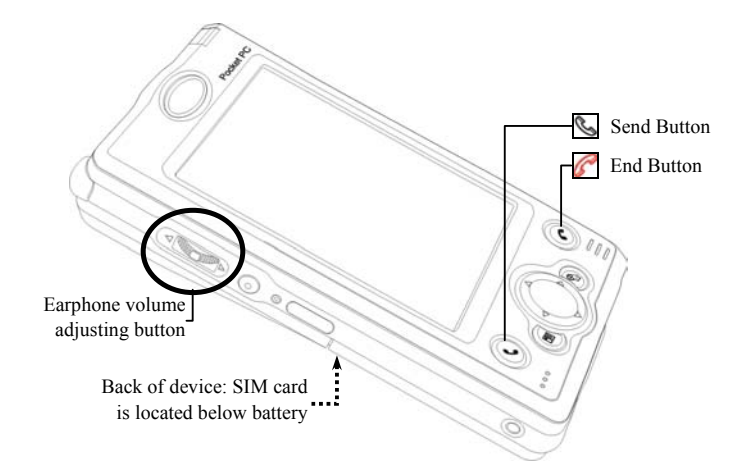

- **1.** Unlock main battery lock and take out the main battery.
- **2. Install SIM card:** follow the illustration shown on the Pocket PC to install cell phone SIM card. Please note the positioning angle of SIM card. The metal side should face the Pocket PC. Place the SIM card into the retainer, and then insert the SIM card into the slot.
- **3. Turn on cell phone:** Tap on  $\overline{\mathbf{x}}$  icon located in the navigation bar on the top, wait until message window appears, then tap "Turn off flight mode" button and wait for the turn-on procedure to finish. Icon  $\mathbf{x}_k$  will become  $\mathbf{R}$
- **4.** If password (PIN) is set, key in the password and then tap "Talk" button.
- **5. Make a call:** Press  $\mathbb{Q}$  "Dial" button on the Pocket PC's down left corner to enter the phone screen. Using stylus to select phone number, then tap "Talk" button.
- **6.** Answer a call: Press  $\overline{S}$  "Talk" button on the down left corner.
- **7. End a call (hang-up):** Press "Hang-up" button on the down right corner.
- **8. Turn off cell phone:** Tap on **1** icon, and then tap "Turn on flight mode" button after message windows appears.

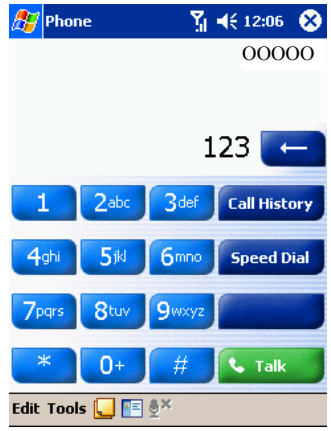

# Bluetooth Wireless Transmission  $\Omega$

Applicability of this feature depends on your model. Bluetooth relates to a short-distance wireless communication technology having a valid application range of 10 meters (30 feet). It is necessary to power on the Bluetooth before using the Bluetooth functions. On the menu of Mode tab under Bluetooth, select "On" or "Discoverable" to enable the Bluetooth functions.

- **1.** Bluetooth Power
- **O** Power On: Tap the Wireless Power Manager icon at the lower right corner of the Today screen, and select **Bluetooth Power** to turn on the bluetooth power. The BT MAC address will appear in a few seconds.
- oPower Off: Tap the **Bluetooth Power**  once to turn off the bluetooth power.
- **2.** Bluetooth Connection Mode
- 

**th** Tap on  $\sqrt{H}$ , Settings, Connections tab

**Bluetooth**

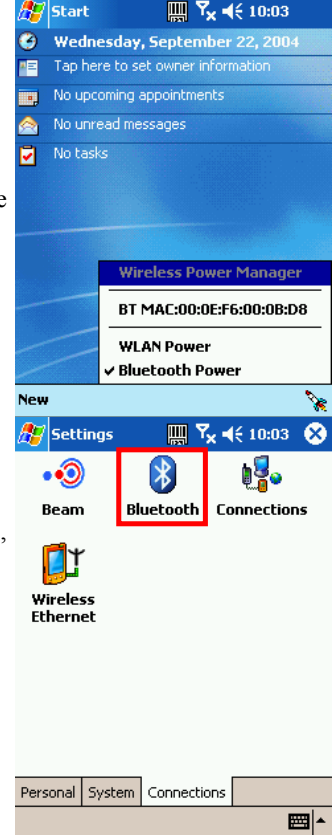

#### **W** Tap Mode tab

- **Oon** (Connect other devices): Turn on the Bluetooth online functions. Your Pocket PC can send data to other devices, but other devices cannot detect your Pocket PC.
- **Off** (Offline): You can not use the Blueetooth online functions. Set your device to Off mode if you need to save power or are on an airplane or in a hospital where radio waves are prohibited. When setting offline also turn off at the **Wireless Power Manager icon.**  $\bullet$  **Discoverable** (Allow other devices to be connnected to your device.): You can use

the Bluetooth online functions. Within the valid range of 10 meters, all devices supporting Bluetooth functions can detect your Pocket PC and transmit data after being confirmed by the opposite party.

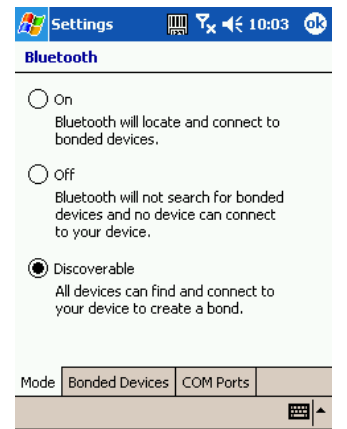

**3.** Create Bonds to Device

#### **W** Tap Bonded Devices tab

- **O**Tap on "New" and the sytem will start searching for any Bluetooth device.
- **O**Tap on the bonded name, which will have the reverse attribute, and then tap on "Next"
- **O** Enter Device PIN and tap on "Next." Enter the same PIN for the two specified bonded devices.
- $\bullet$  As far as the bonded end agrees, you will be on the list of bonded devices.
- **O**Follow the rest of the instructions given on the screen to create a new bond to the device.
- **Tap and hold the created device name to** execute related functions such as Rename or Delete, etc.

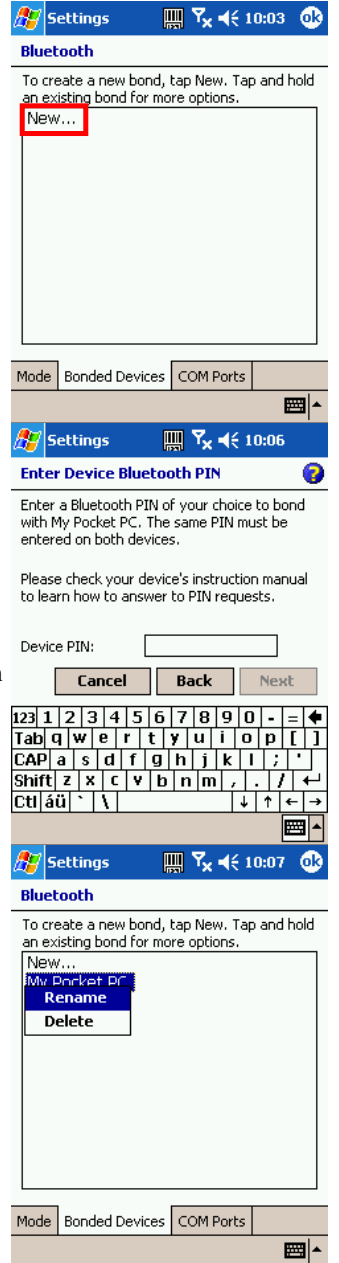

## **WLAN**

Applicability of this feature depends on your model.

#### **1.** WLAN Power

Before using WLAN online functions, you must turn on the WLAN power. **O** Power On: Tap on the Wireless Power Manager icon at the lower right corner of the Today screen, and then select **WLAN Power** to turn on the WLAN power.

**Q** Power Off: Tap on the **WLAN Power** once to turn off the WLAN power.

- **2.** WLAN Online Settings
- **th** Tap on  $H$ , **Settings**, **Connections** tab, **Wireless Ethernet**

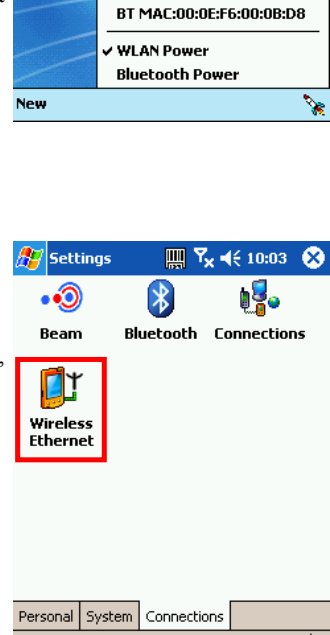

▦⊩

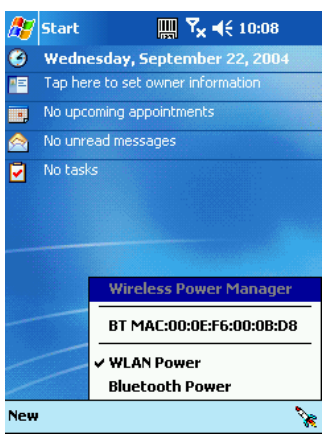

- **O**Tap and hold on the wireless network name to select **Connect** for online settings.
- **O**If you only want to connect to your set network, do not select "Automatically connect to non-preferred networks."

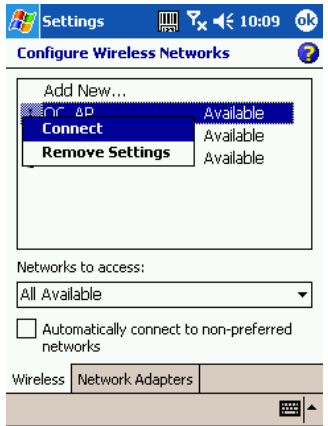

# Backup Utility

**th** Tap  $\begin{bmatrix} \mathbf{F} \\ \mathbf{F} \end{bmatrix}$ , **Programs**, Utilities, and then **Backup Utility**.

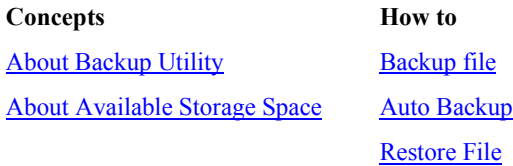

### About Backup Utility

**Backup Utility** is used to backup or restore the files in Pocket PC.

### About Available Storage Space

For backing up data, you can select the following storage space:

- **1.** My Documents
- **2.** Internal DiskOnChip
- **3.** External storage cards such as SD card (recommended for use if external card is available)

### Backup File

For example: backup the PIM data to DiskOnChip folder. Use the same method for backing up data to other storage spaces.

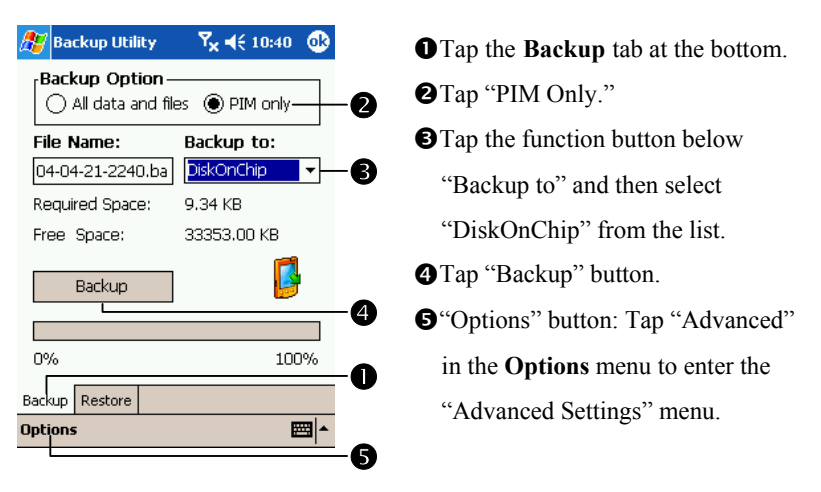

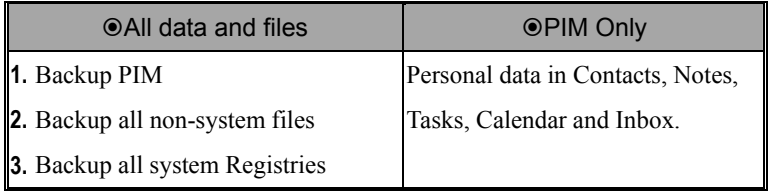

Tap "Advance" in the Backup File menu to enter the Advance Setting menu as shown below.

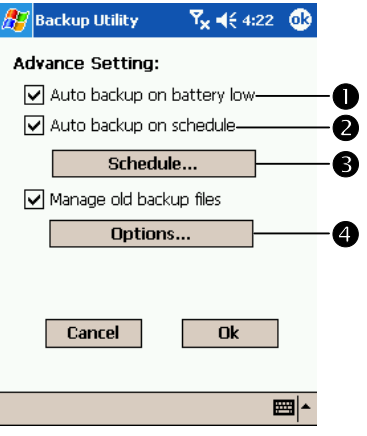

- **O** Performs auto backup when the power is too low.
- **@**Scheduled backup. You can set a fixed date and time for performing auto backup.
- **O** "Schedule" button: sets the schedule for fixed backup. If " $\boxtimes$ Auto backup on schedule" is already checked, tap "Schedule" button to continue setting.
- q"Options" button: sets the option for managing backup file. If " $\boxtimes$ Manage old backup files" is already checked, tap "Options" button to continue setting.

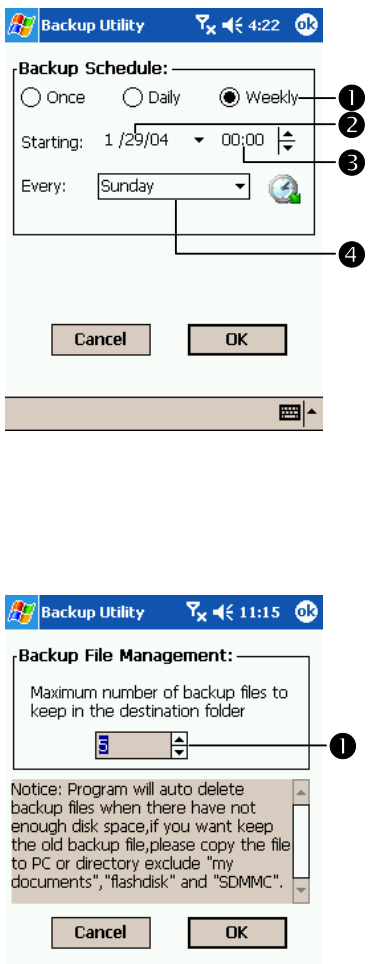

If " $\overline{\triangle}$  Auto backup on schedule" is already checked, tap "Schedule" button to enter the screen on the left.

**O**Backup frequency.

- **O**Tap the date function button on the right of "Starting" to set the start date.
- **O**Tap the time arrowhead button to the farther right of "Starting" to set the start time.
- **O**If "Weekly" is selected, tap the function button to the right of "Every" to set the day for backup. If "⊠Manage old backup files" is already checked, tap "Options" button to enter the screen on the left.
- **O**Tap the arrowhead button to set the number of files according to actual needs.

圖1-

### Restore File

#### **x** Attention!

- **1.** When performing the Restore File function, the system will delete all current data in the Pocket PC and replace them with the Backup File.
- **2.** To ensure that Restore File can be performed successfully, do not use the Pocket PC before Restore.
- **3.** You cannot cancel "Restore" while operation is in progress. Think carefully before you perform this operation.
- **4.** After "Restore" is complete, Pocket PC will reset.

For example, restore backup PIM data from DiskOnChip folder. Use the same method for restoring from other storage spaces.

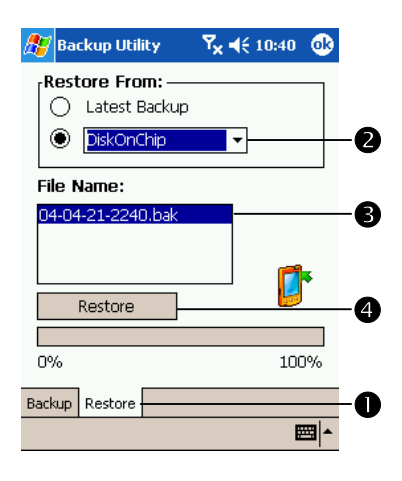

**O**Tap the **Restore** tab at the bottom. **O**Tap the function button under "Restore From" and select "DiskOnChip" from the list. **@Select a backup file name from the** list below "File Name." **O**Tap "Restore" button.